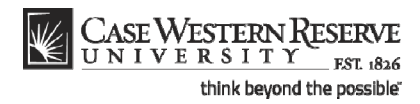

# **Requesting Changes to an Official Planned Program of Study**

#### **Concept**

This business process demonstrates how a continuing graduate student can request changes to an official online Planned Program of Study.

Students enrolled in the School of Graduate Studies will use the My Program functionality of SIS to create and manage their Planned Program of Study (PPOS). Students in the MS in Anesthesiology and Master's of Management and Engineering do not have a PPOS, and consequently will not use the My Program functionality.

#### **Procedure**

Use the Requesting Changes to Your Official Planned Program of Study process to request changes to your Planned Program of Study in SIS.

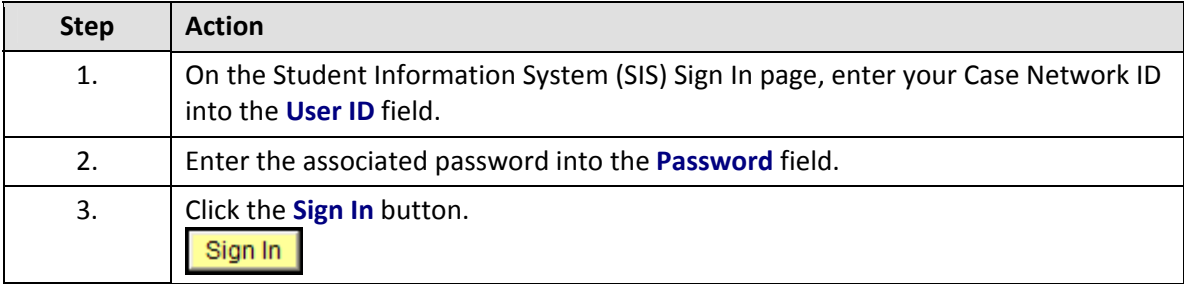

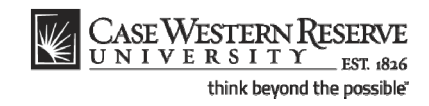

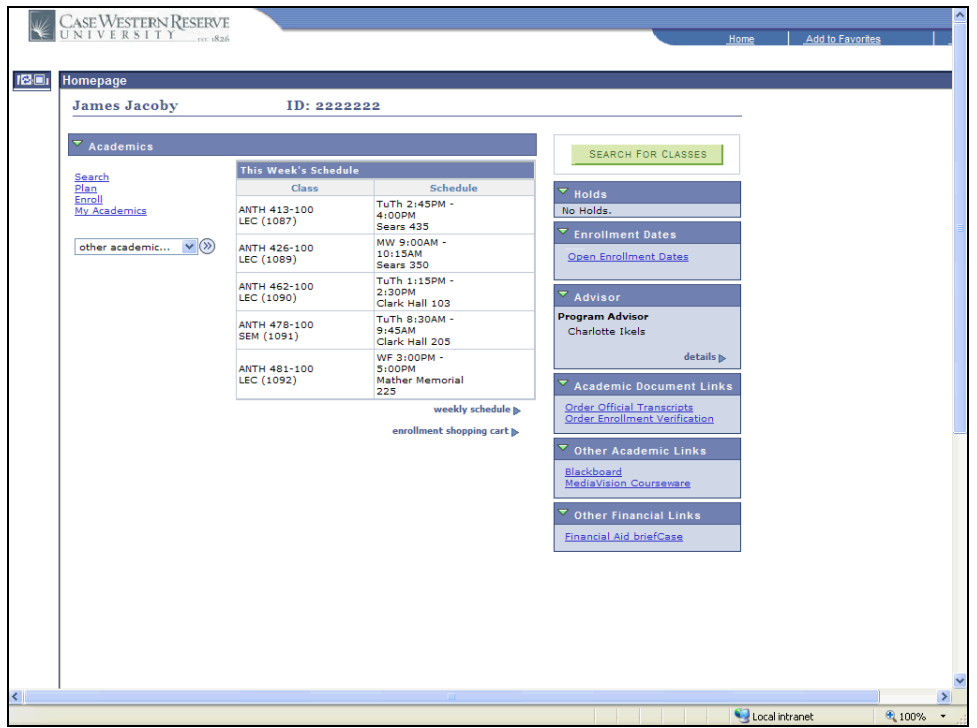

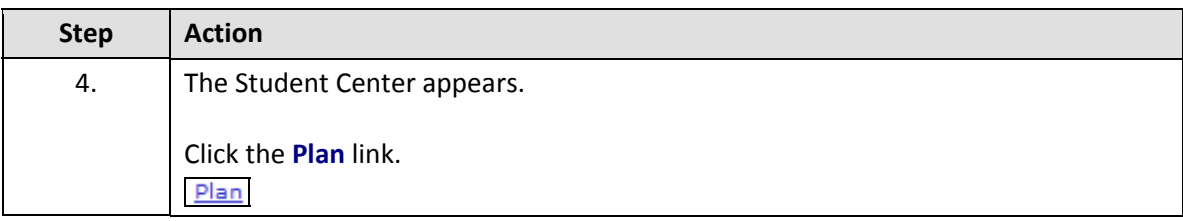

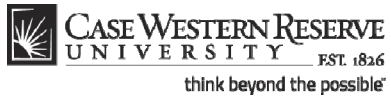

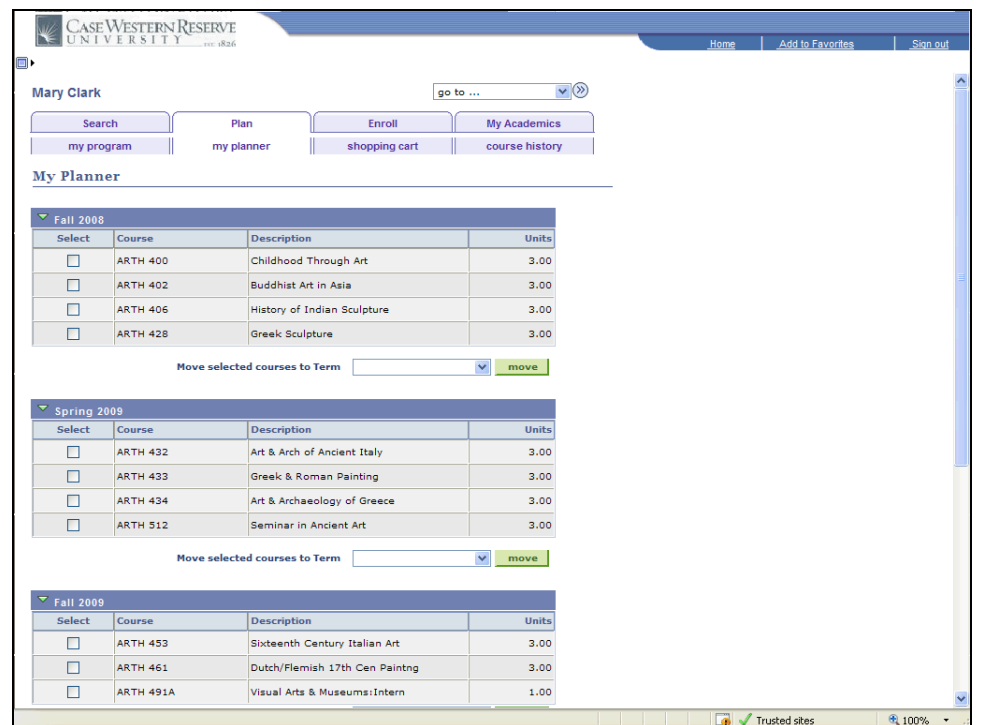

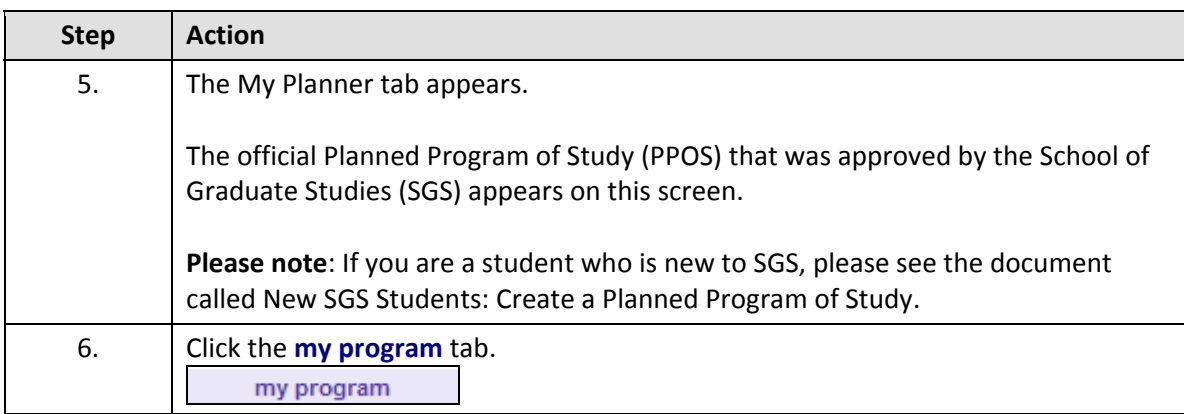

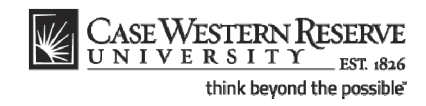

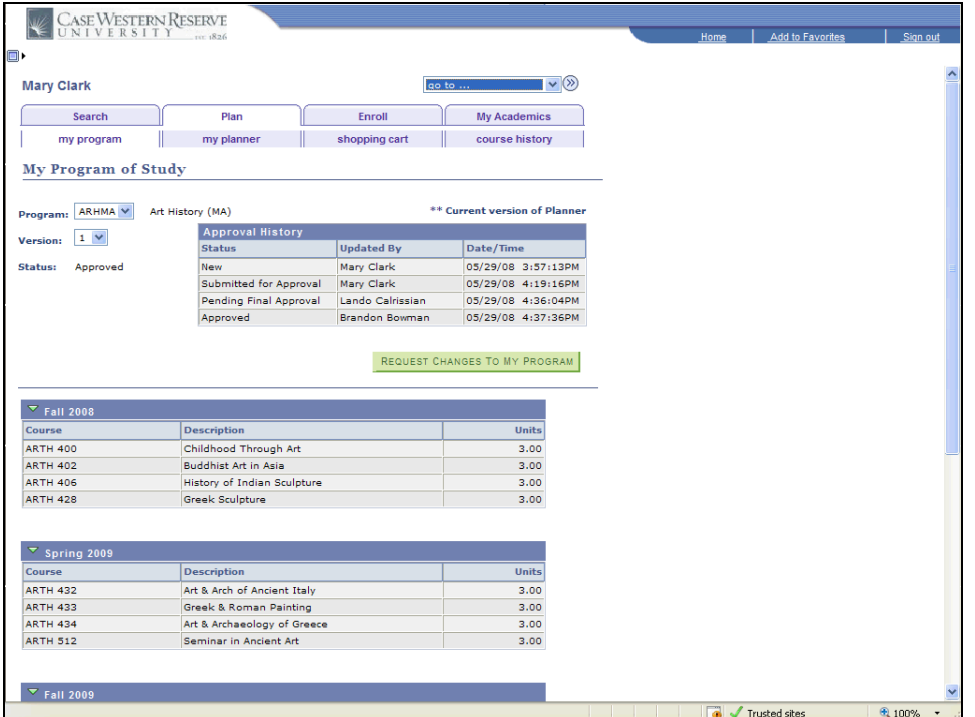

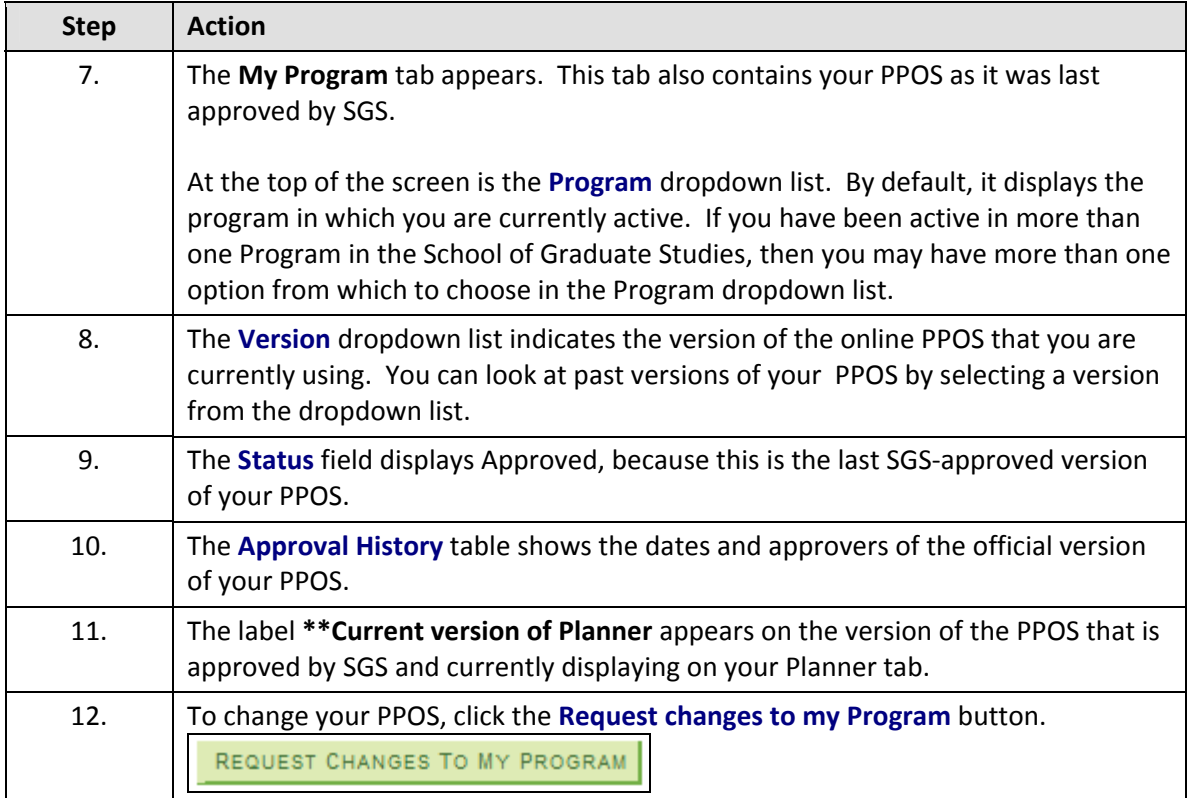

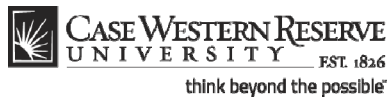

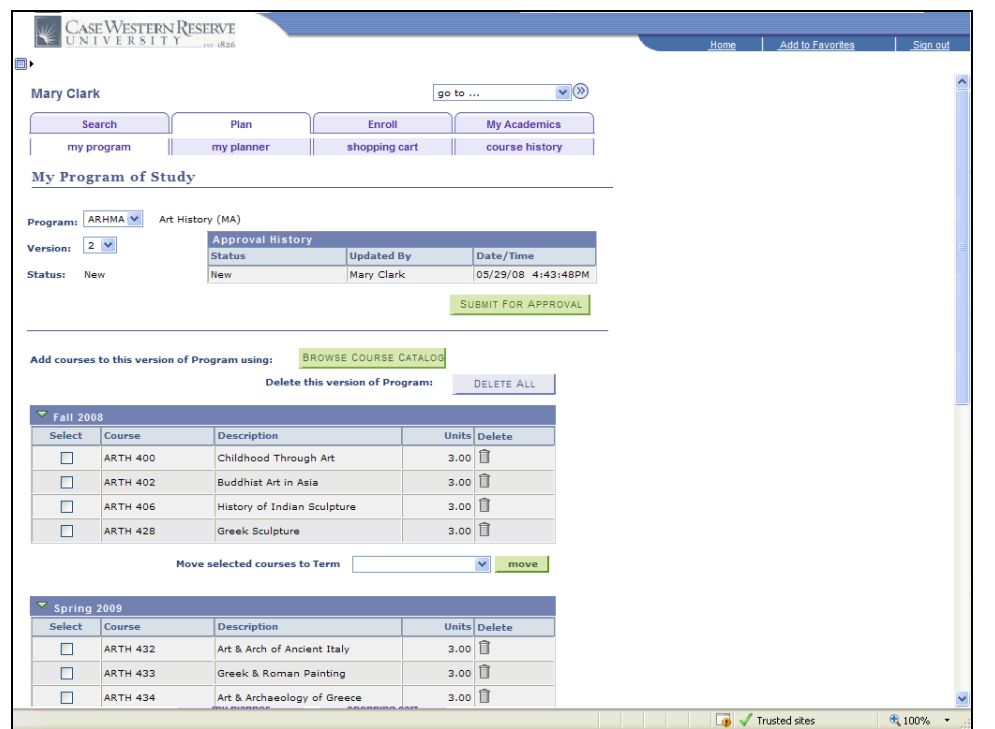

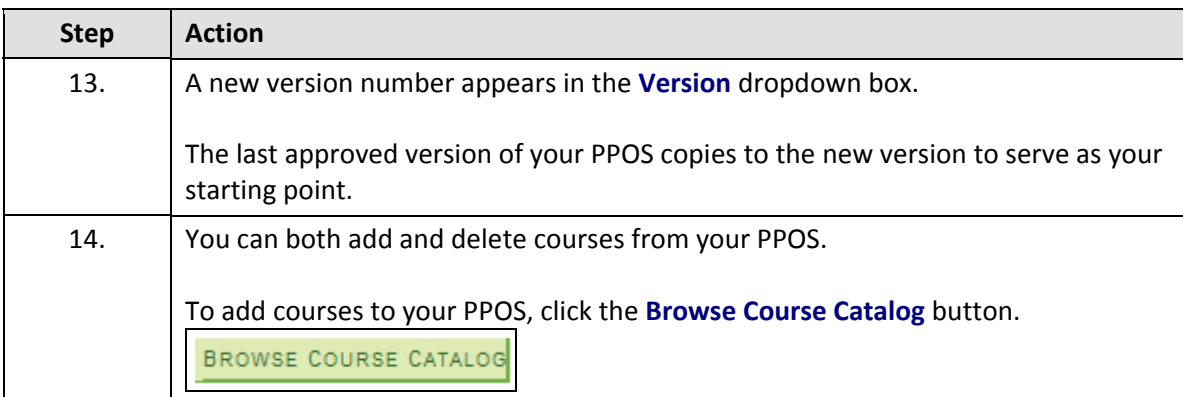

To start delete all courses from your Program of Study, click the **Delete All** button.

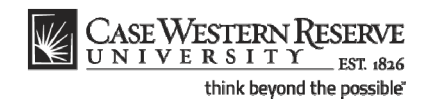

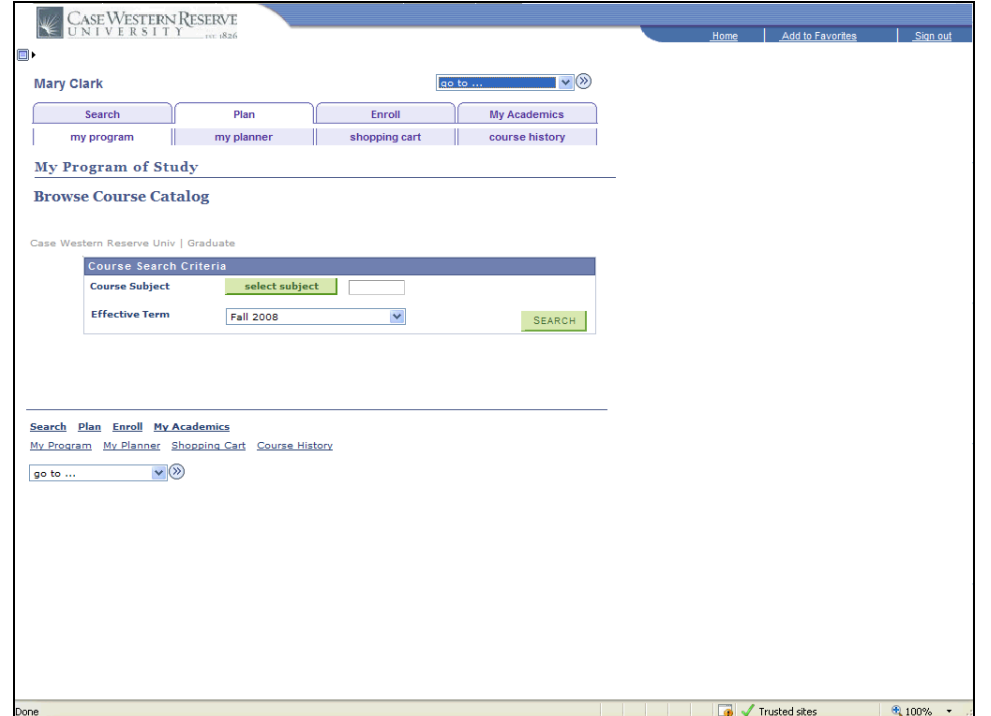

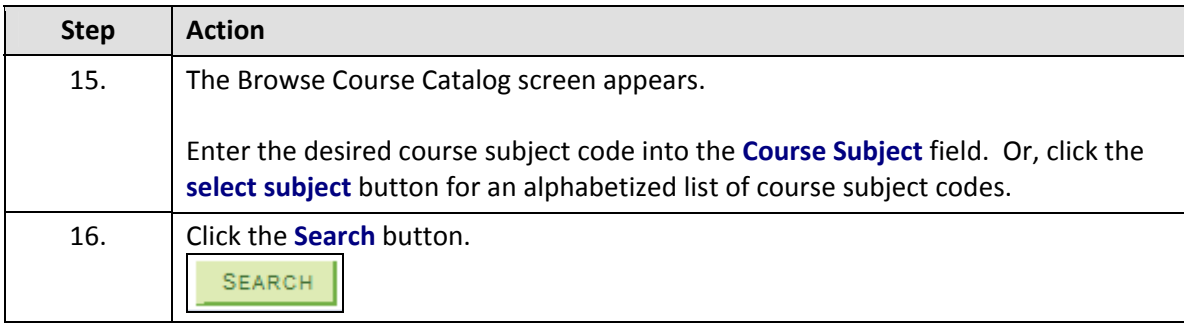

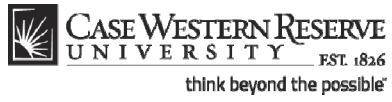

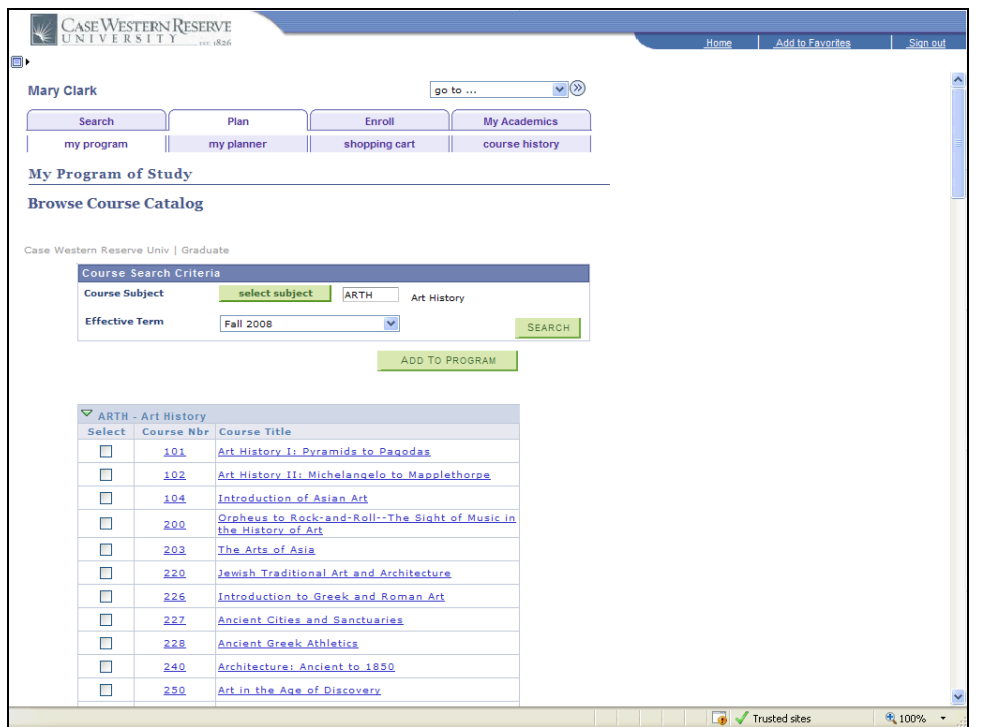

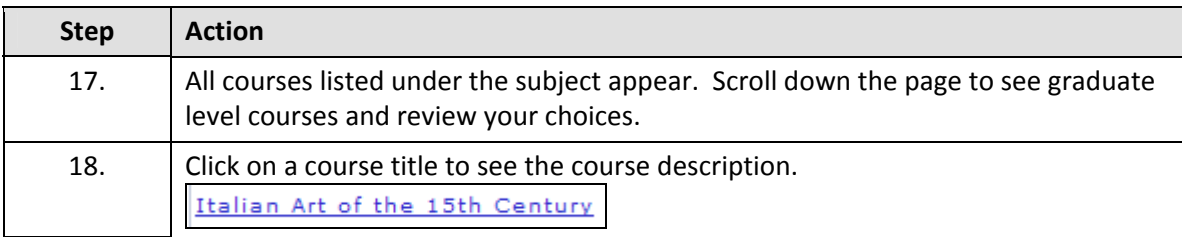

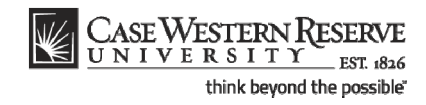

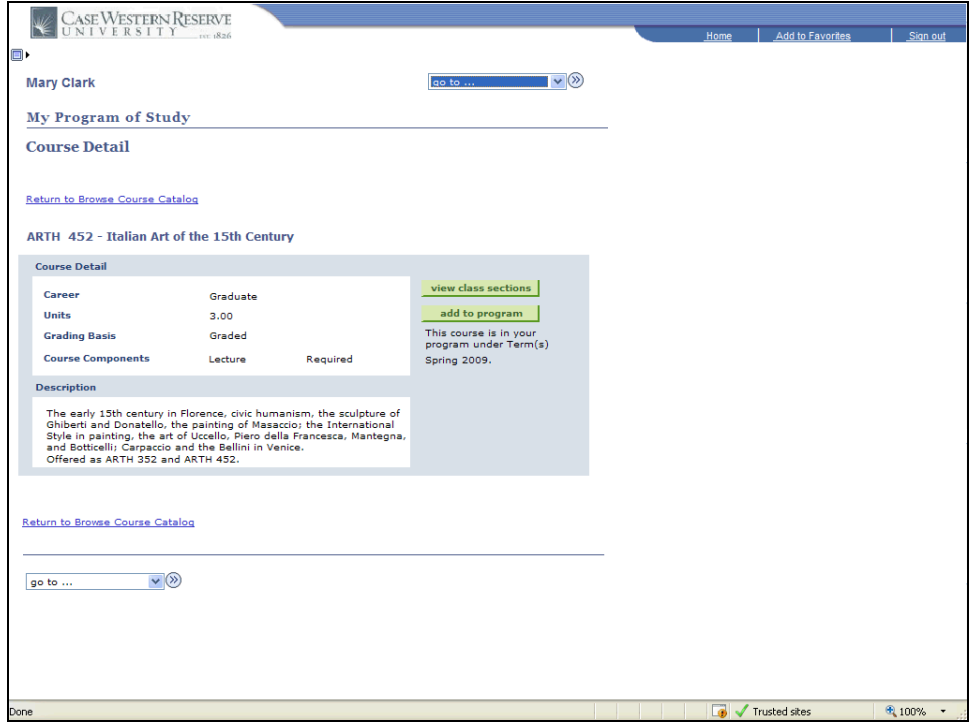

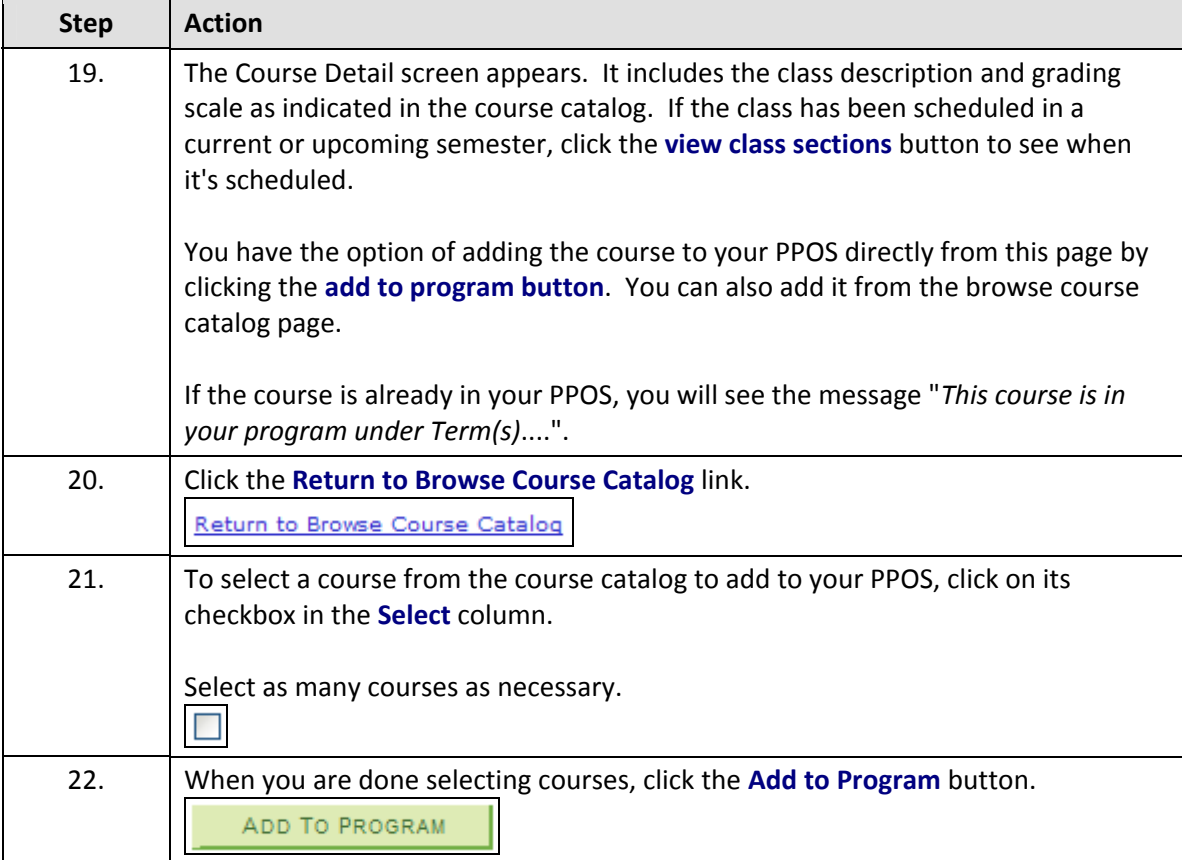

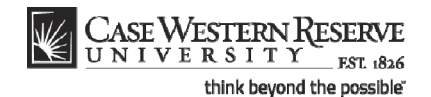

CASE WESTERN RESERVE ٦ĸ. go to  $\ldots$  $\overline{\mathbf{v}}$ Mary Clark Enroll My Academics Plan ſ Search my program \| my planner \| shopping cart \| course history My Program of Study **Browse Course Catalog** Case Western Reserve Univ | Graduate **Course Search Criteria Course Search Criteria** Course Subject select subject ARTH Art History Effective Term Fall 2008  $\overline{\phantom{a}}$ SEARCH ARTH 452, ARTH 480 have been added to your Program. ADD TO PROGRAM  $\begin{array}{l} \nabla \text{ ARTH - Art History} \\ \n\text{Select} \end{array}$ 101 Art History I: Pyramids to Pagodas 102 Art History II: Michelangelo to Mapplethorpe<br>
104 Introduction of Asian Art<br>
200 Orpheus to Rock-and-Roll--The Sight of Music in<br>
200 The Arts of Asia<br>
203 The Arts of Asia  $\mathcal{L}_{\mathcal{A}}$ **220 Jewish Traditional Art and Architecture** 226 Introduction to Greek and Rom<br>227 Ancient Cities and Sanctuaries  $\mathcal{L}_{\mathcal{A}}$ Introduction to Greek and Roman Art  $\Box$ 228 Ancient Greek Athletics  $\mathcal{L}_{\mathcal{A}}$  $\Box$  / Trusted sites  $\sqrt{2}$  100%

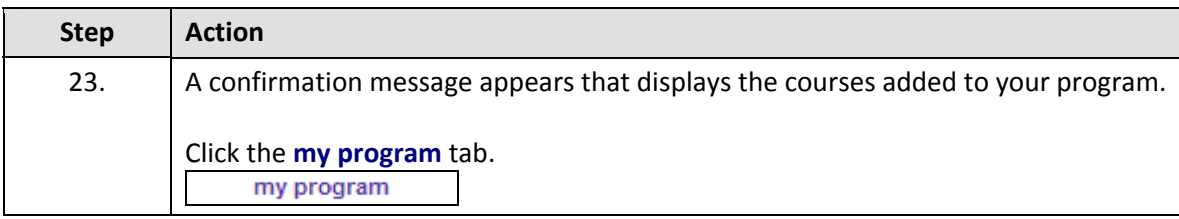

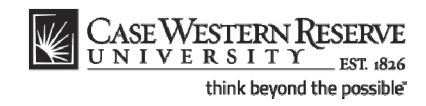

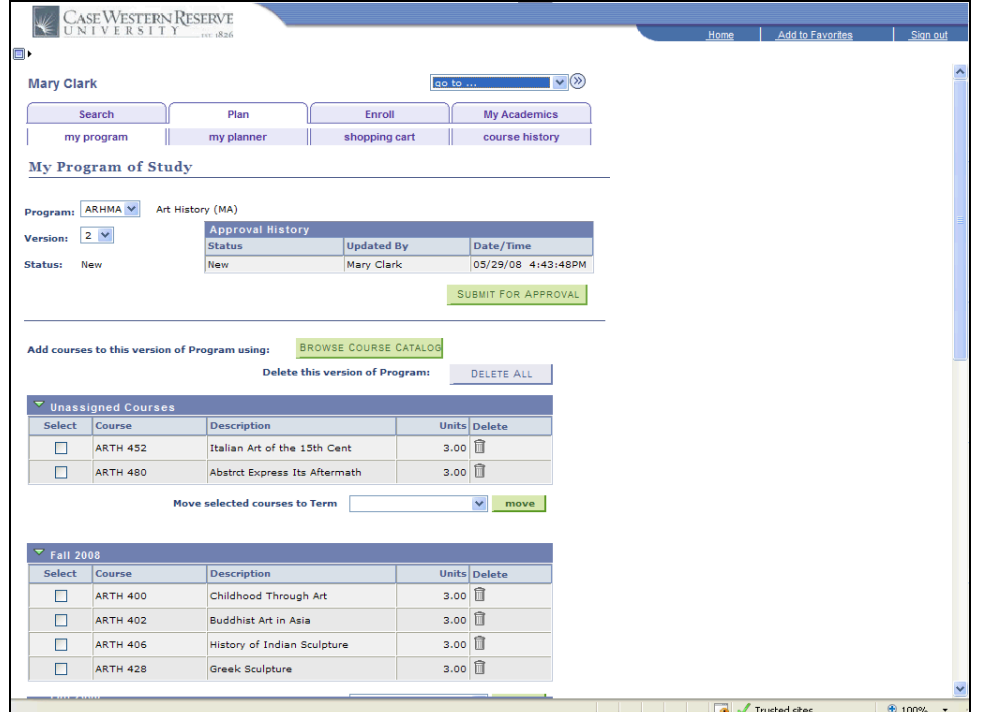

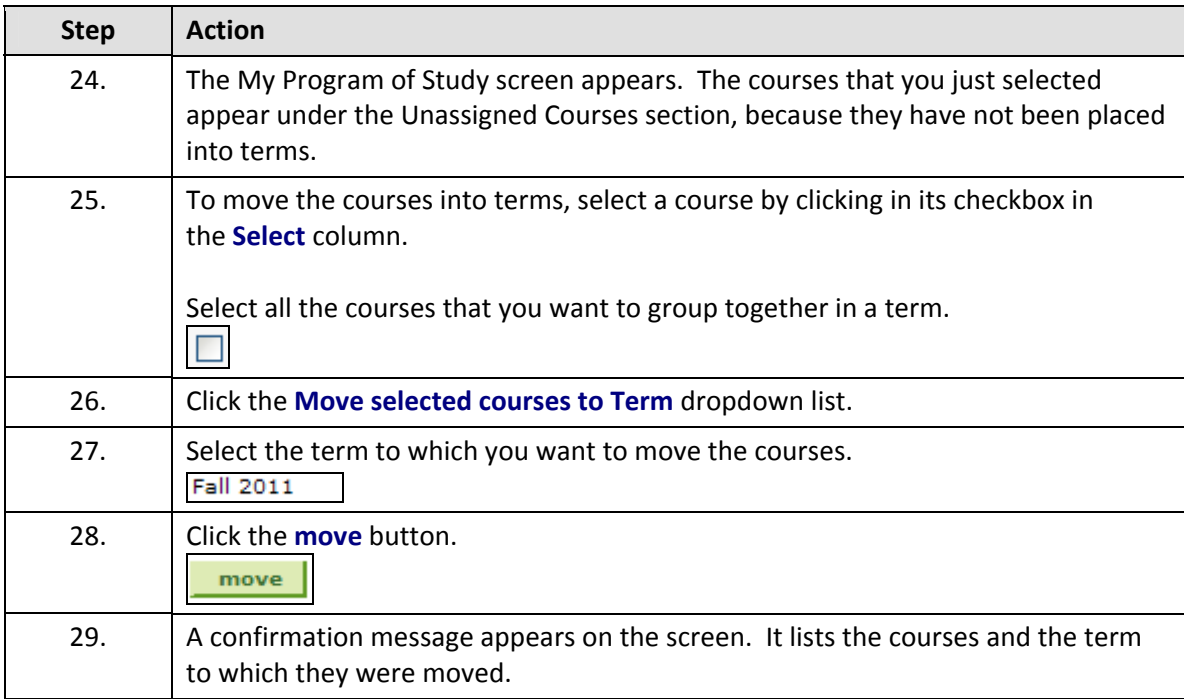

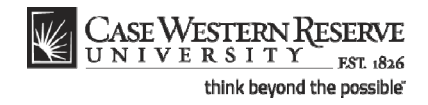

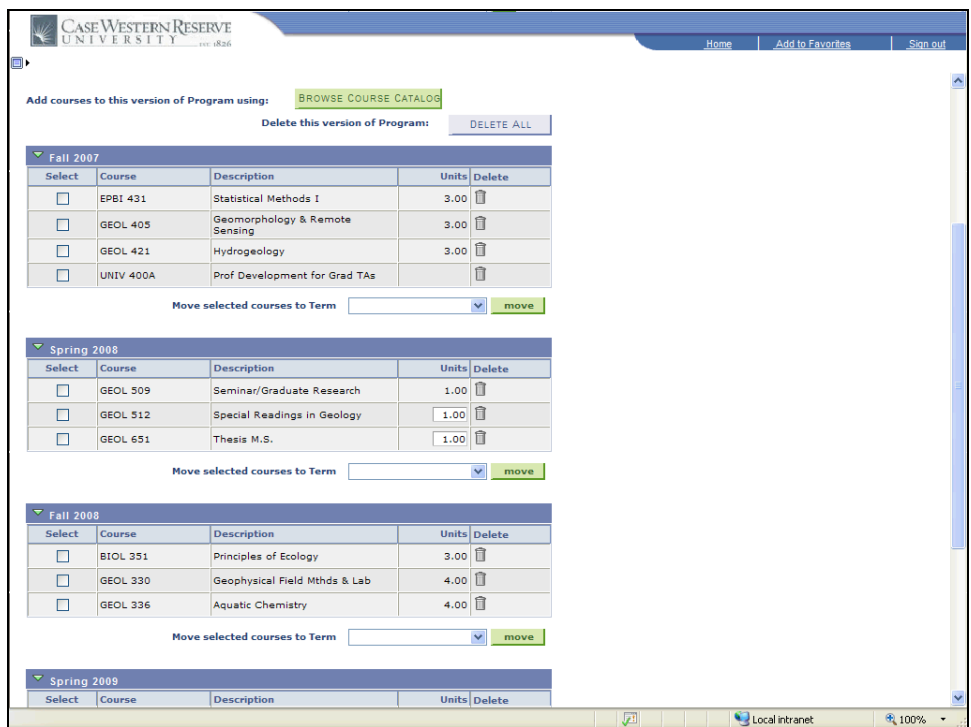

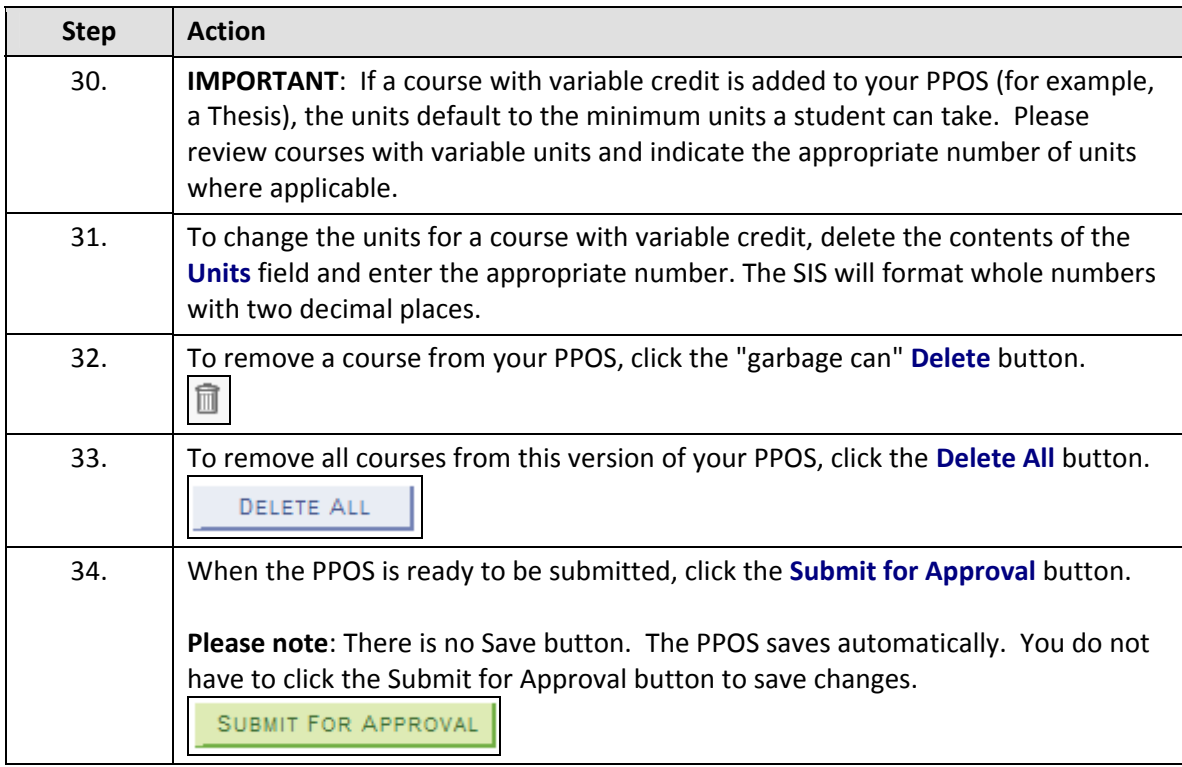

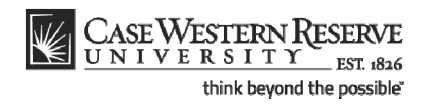

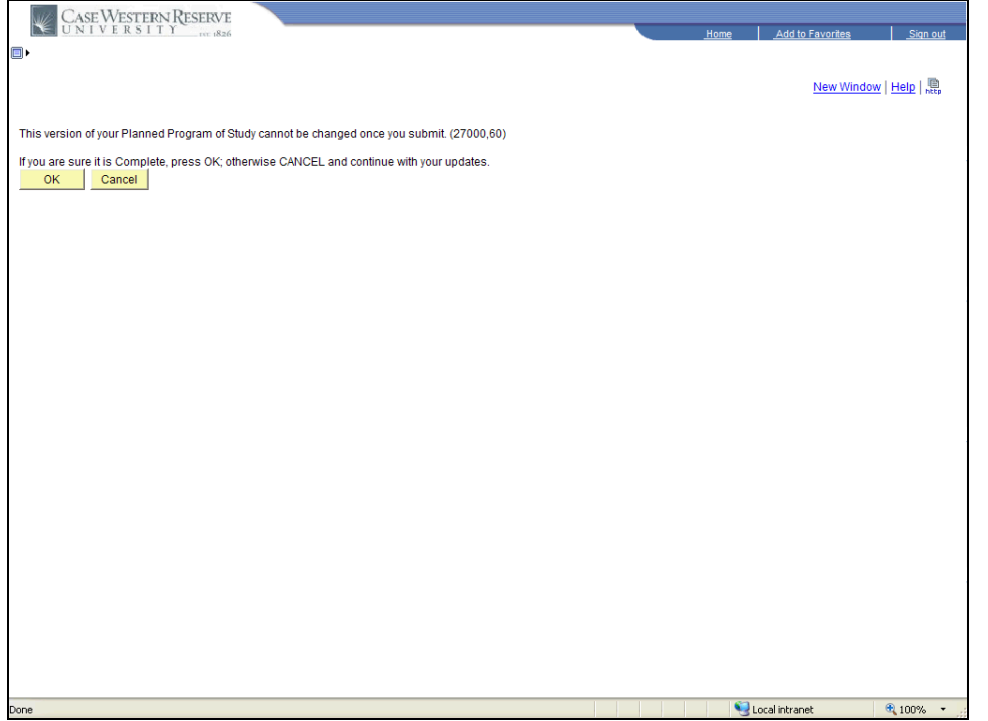

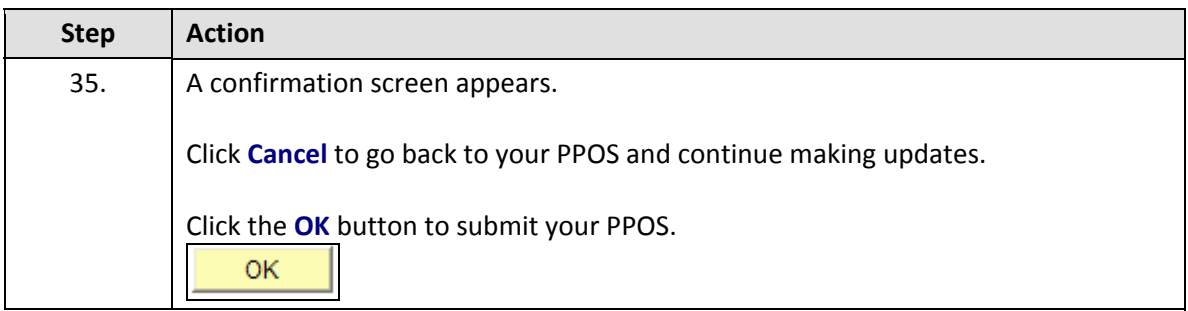

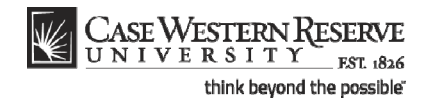

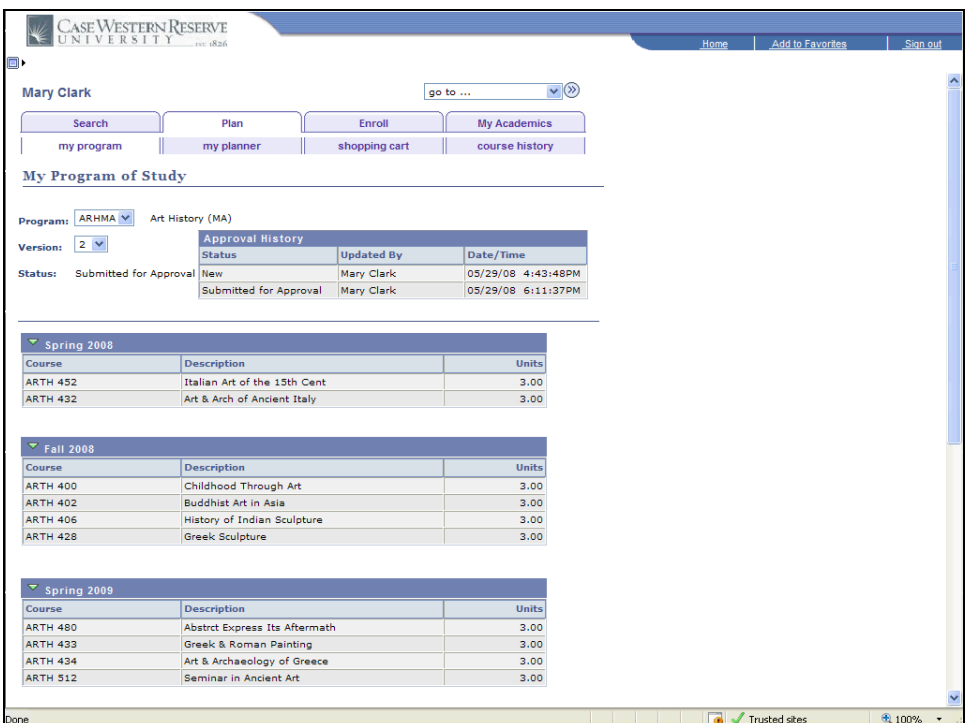

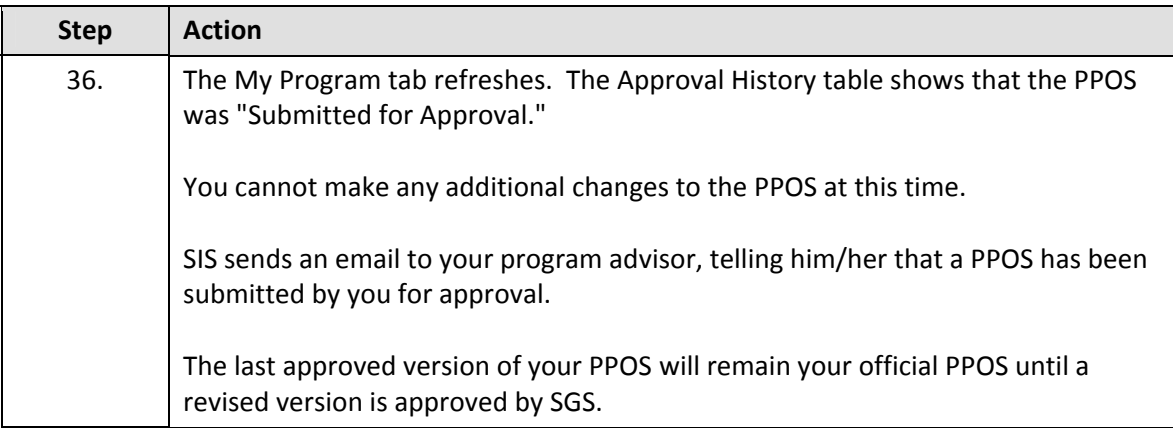

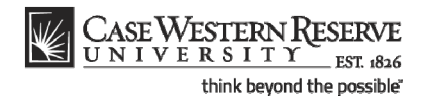

When your advisor makes a decision regarding your revised PPOS, it will be reflected in the Approval History table. You will receive an email from the SIS when a decision has been made.

- If your advisor approves your PPOS, then it goes to the School of Graduate Studies for final approval. If the PPOS is denied by your advisor, it does not get forwarded to the SGS.
- Once the SGS has made a decision regarding your PPOS, it will be reflected in the Approval History table. You will also receive an email from the SIS telling you that a decision has been made.

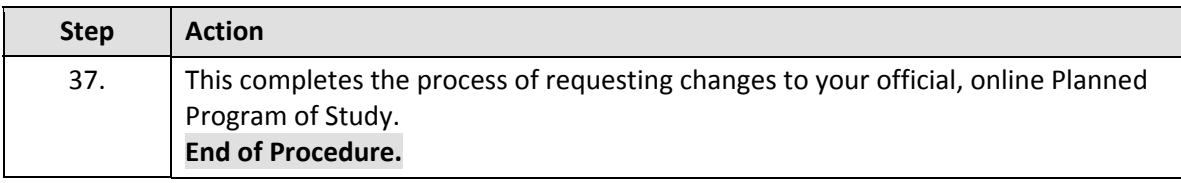